## HOW TO ACCESS STUDENT EMAIL?

1. Open your web browser, type http://mail.student.usm.my

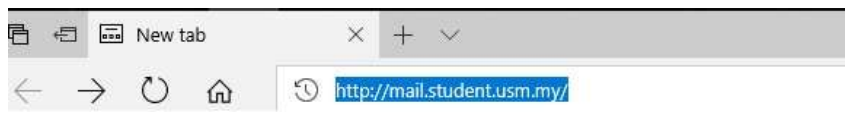

2. Enter your student email address and password. Click "Sign In'

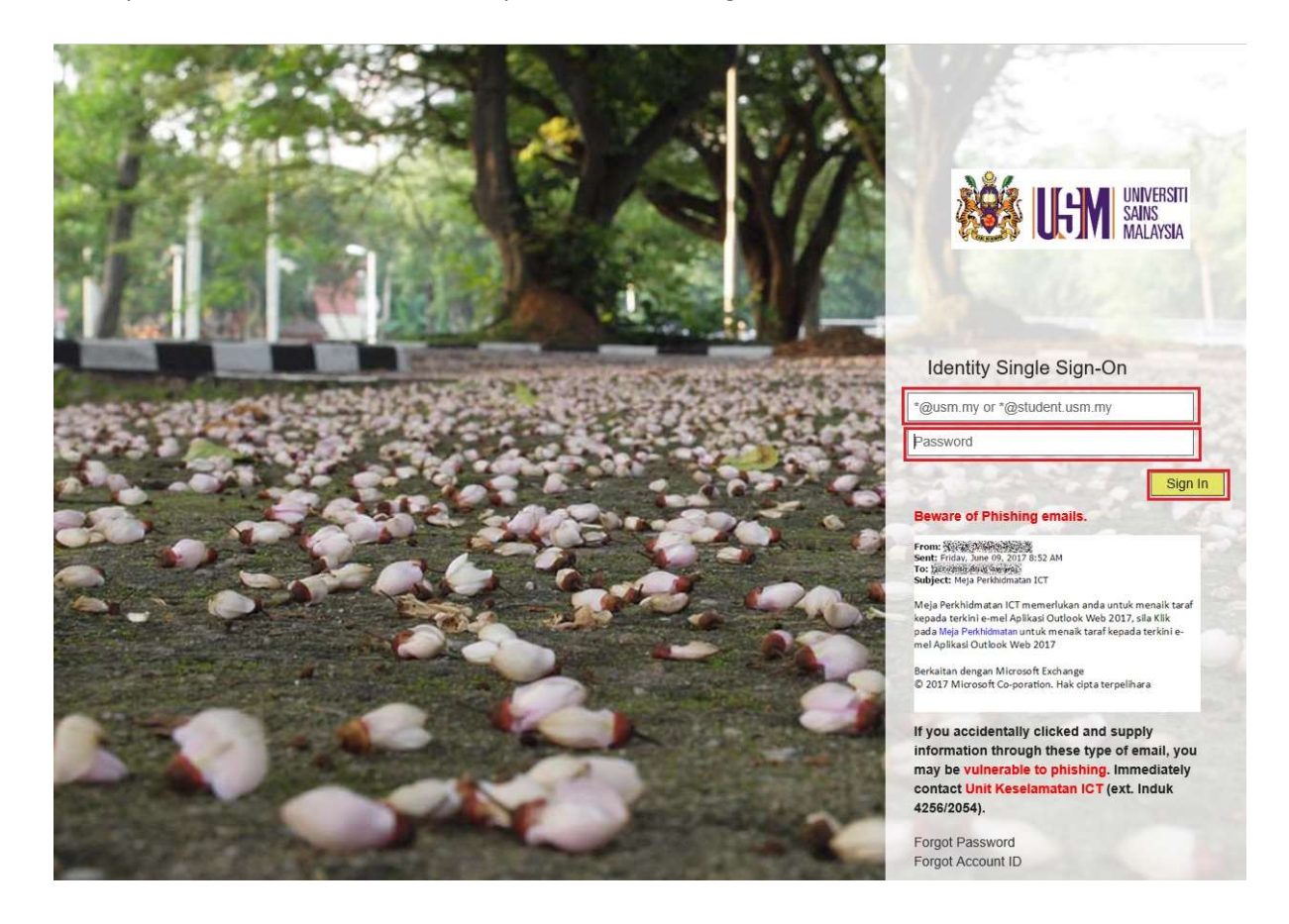

## FORWARDING TO PERSONAL EMAIL

1. Please make sure you are signed in to your student email (http://mail.student.usm.my) before proceeding to the next step.

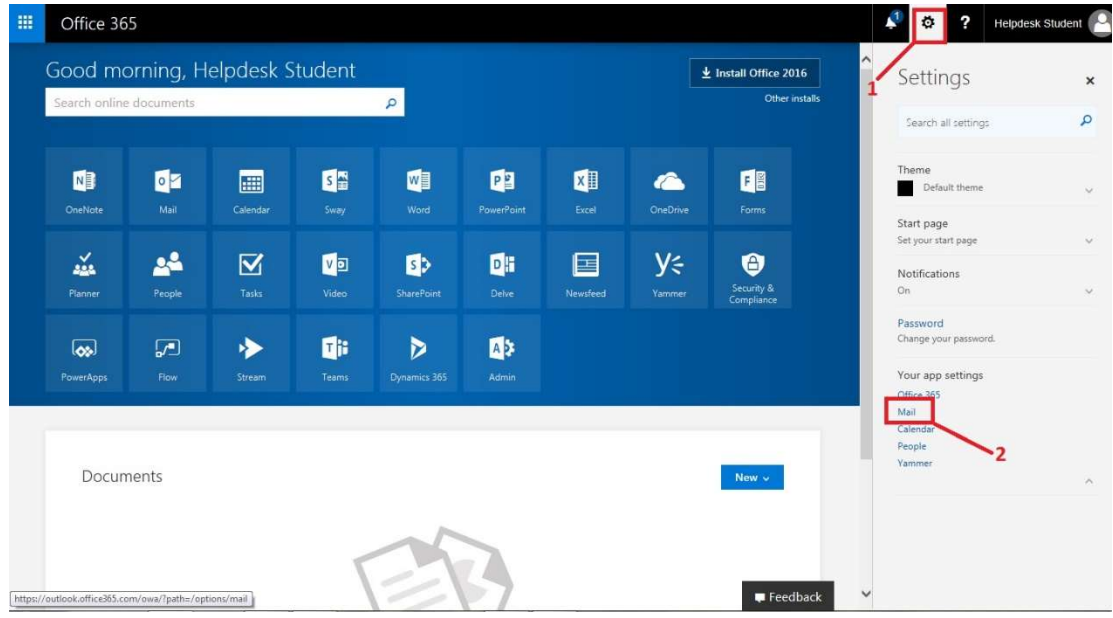

2. Click the 'Settings' button (gear-like icon) and click on 'Mail' icon in the menu

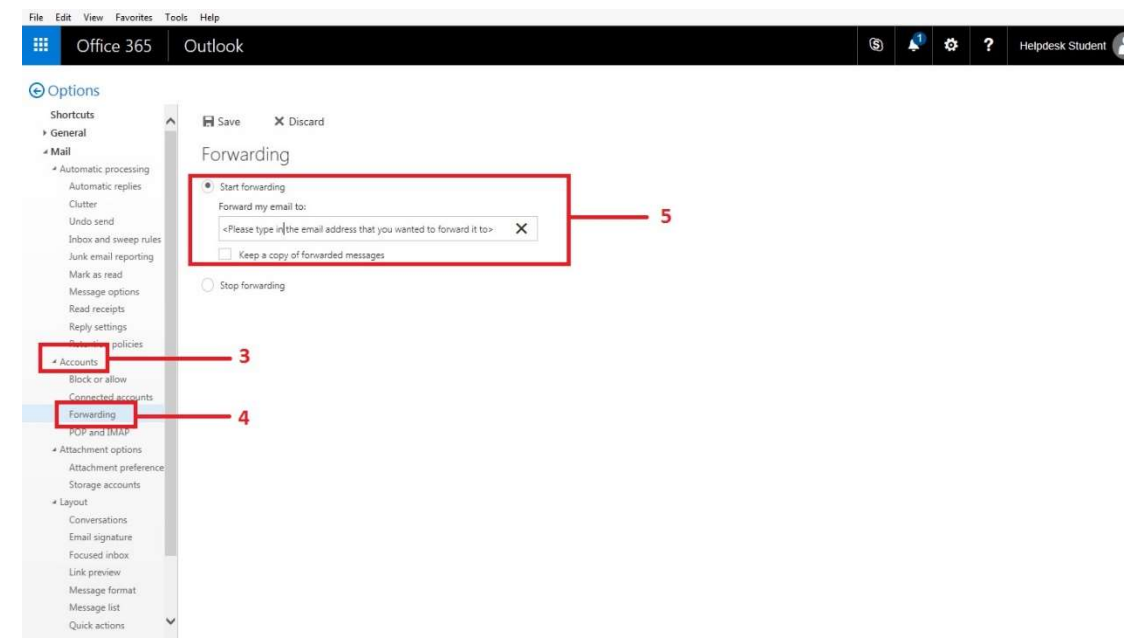

- 3. Then, find the **Account** menu under the Mail menu.
- 4. After that, click the Forwarding menu.
- 5. Finally, type the preferred personal email that you want to forward and Save.